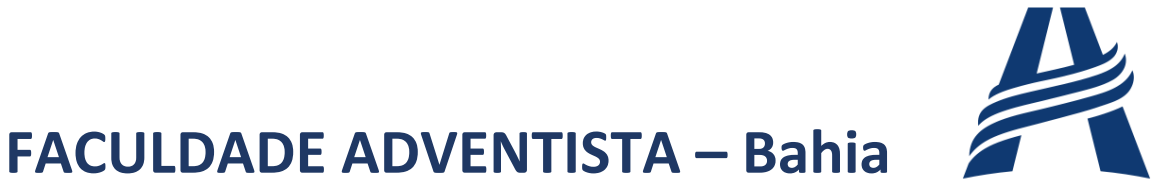

BR 101, km 197 – Caixa Postal 18, CEP: 44300-000, Bairro: Capoeiruçu, Cachoeira-BA.

## **- NUTEC -**

# **Orientações Técnicas 2020.1 – Tecnologias Educacionais**

#### **Nº: 01.2020**

Prezados (as) Professores (as), visando um melhor atendimento das demandas técnicas/pedagógicas no Campus Virtual da Faculdade Adventista, decidimos elaborar este documento composto de orientações referente aos processos semanais.

## **1. Criação de questões no Campus Virtual:**

#### Passo a passo

**1.1.** Acesse o Campus Virtual - **Erro! Fonte de referência não encontrada.**

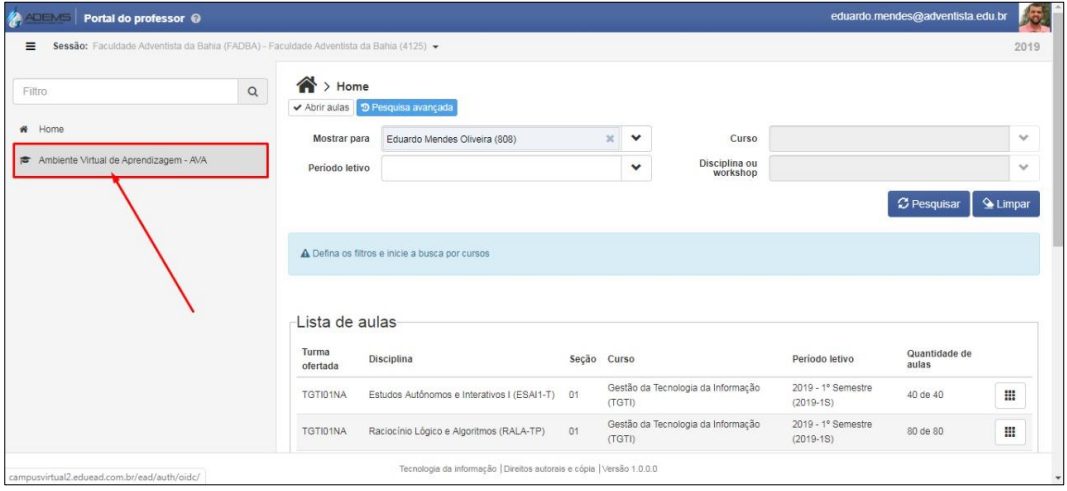

Figura 1

**1.2.** Selecione o módulo desejado - **Erro! Fonte de referência não encontrada.**

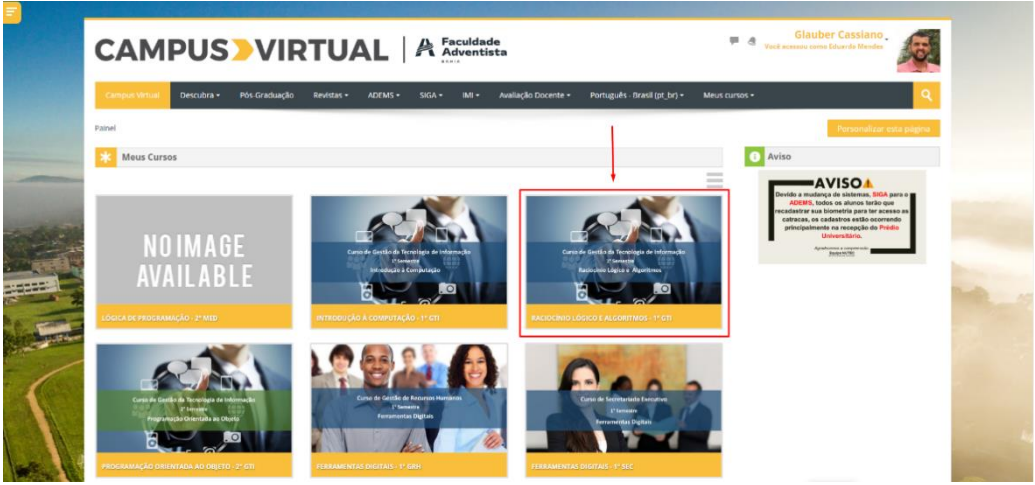

Figura 2

**1.3.** Clique no CARD "avaliação" - **Erro! Fonte de referência não encontrada.**

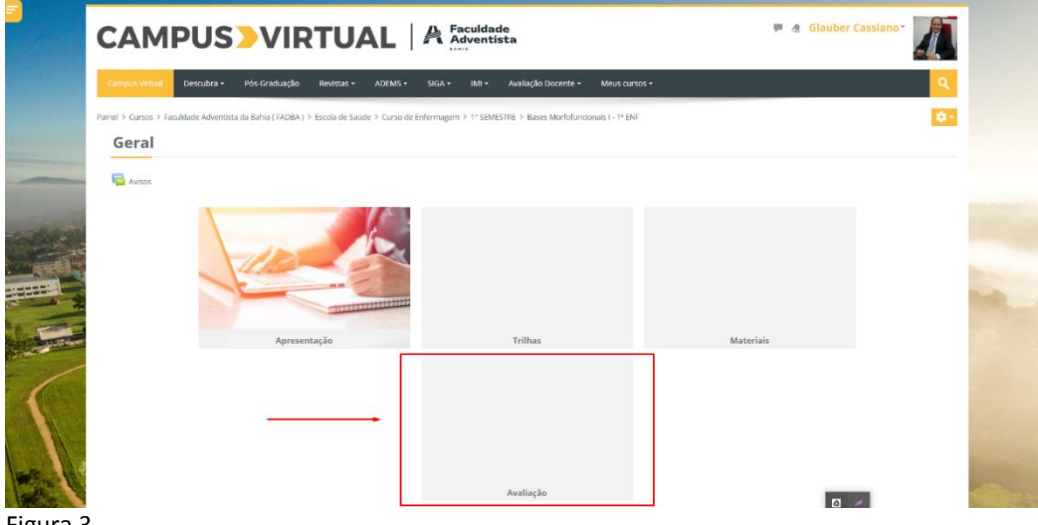

Figura 3

**1.4.** Clique na "avaliação 1" por exemplo - **Erro! Fonte de referência não encontrada.**

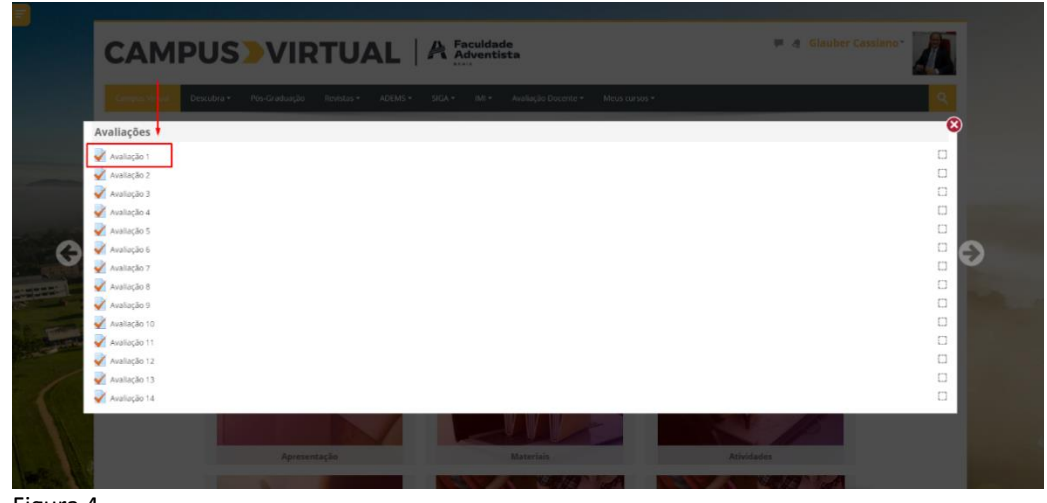

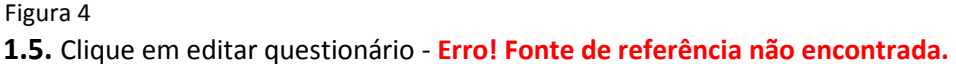

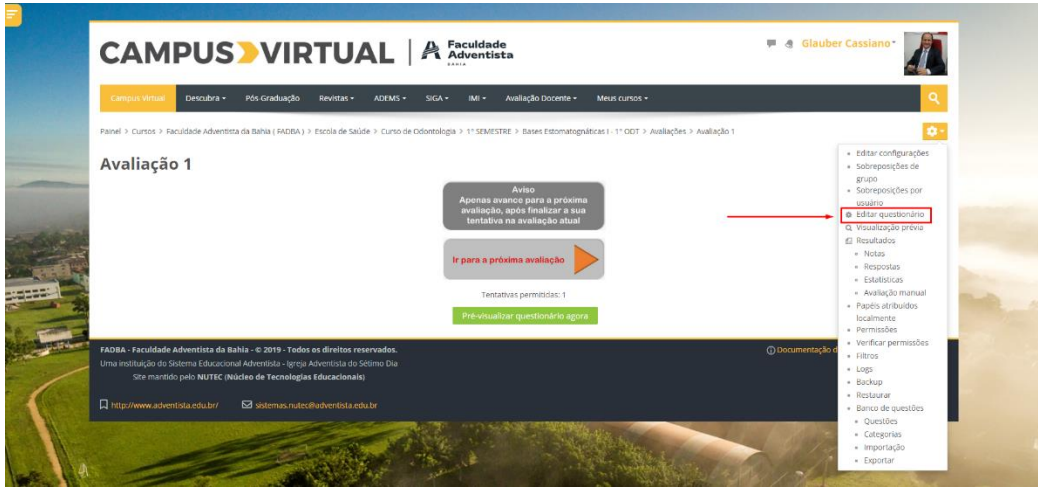

Figura 5

**1.6.** Clique no ícone "Adicionar" - **Erro! Fonte de referência não encontrada.**

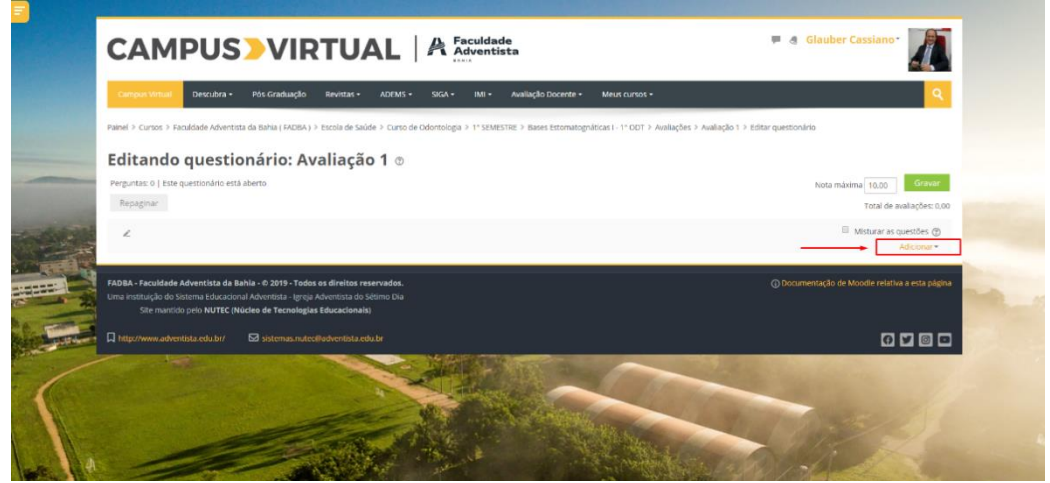

Figura 6

### **1.7.** Clique em "+ uma nova questão" - **Erro! Fonte de referência não encontrada.**

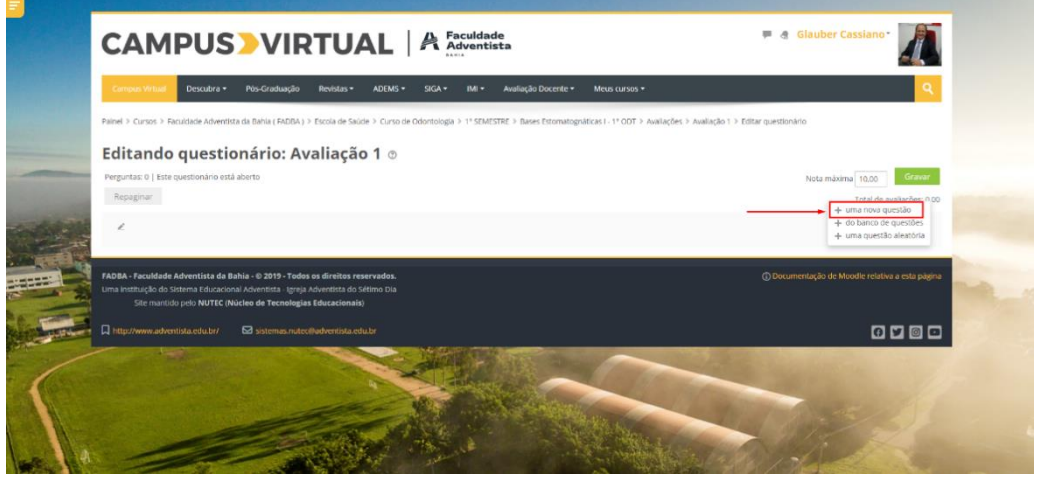

Figura 7

**1.8.** Clique em uma das questões sugeridas "Múltipla escolha, Verdadeiro/Falso, etc." e adicione a questão clicando no botão verde "Adicionar" - **Erro! Fonte de referência não encontrada.**

| <b>CAMPUS VIRTUAL   A Faculdade</b>                                                                                                    | Glauber Cassiano<br>100                                           |                                           |                                                   |  |  |  |  |  |  |
|----------------------------------------------------------------------------------------------------|-------------------------------------------------------------------|-------------------------------------------|---------------------------------------------------|--|--|--|--|--|--|
| ADEMS * SIGA * IMI * Avaliação Docente * Meus cursos *<br>Descubra *<br>Pos-Graduação<br>Revistas *<br>Campos Virtu<br>$\overline{\times}$<br>Escolha um tipo de questão para adicionar |                                                                   |                                           |                                                   |  |  |  |  |  |  |
| Painel > Cursos > Faculdade Adventista da Bahia (FADBA) > Escola de Saúde                                                                                                    | <b>QUESTÕES</b>                                                   | Permite a seleção de simples ou múltiplas | pões > Avallação 1 > Editar questionário          |  |  |  |  |  |  |
| Editando questionário: Avaliação                                                                                                    | <sup>®</sup> E Múltipla escolha<br>C F Dissertoção                | respostas de uma lista pré definida.      |                                                   |  |  |  |  |  |  |
| Perguntas: 0   Este questionário está aberto                                                                                                    | @ El Associação<br>· Verdødeiro/Følso                             |                                           | Gravar<br>Nota máxima 10.00                       |  |  |  |  |  |  |
| Repaginar                                                                                                    | $0 \implies$ response curtain                                     |                                           | Total de avaliações: 0,00                         |  |  |  |  |  |  |
|                                                                                                    | Arrastar e soltar sobre<br>$0 - \frac{1}{2}$<br>in twello         |                                           | Misturar as questões (B)<br>Aditionar-            |  |  |  |  |  |  |
| FADBA - Faculdade Adventista da Bahia - © 2019 - Todos os direitos reser                                                                                                    | Arraste e solte na<br>$0 +$<br>imagem:<br>Escolha as palavras que |                                           | (i) Documentação de Moodle relativa a esta página |  |  |  |  |  |  |
| Uma instituição do Sistema Educacional Adventista - Igreja Adventista do Sér<br>Site mantido pelo NUTEC (Núcleo de Tecnologías Educacionais)                                            | $\circ$ $\cdot$<br>Gilbarm.<br>Marcadores "arrasca e<br>$0 - 4$   |                                           |                                                   |  |  |  |  |  |  |
| Thttp://www.adventista.edu.br/<br>S sistemas nutec@adventista.edu.t                                                                                                    | salts"<br><b>OUTRO</b>                                            |                                           | 0000                                              |  |  |  |  |  |  |
|                                                                                                    | C [3] Descrição                                                   |                                           |                                                   |  |  |  |  |  |  |
|                                                                                                    | Adiciona                                                          | Cancelar                                  |                                                   |  |  |  |  |  |  |

Figura 8

**1.9.** Na linha GERAL – Nome da questão\*, insira o código padrão observado para este campo. Ex: "T1Q120.1" onde T1 significa Trilha 1, Q1 significa questão 1, 20.1 significa o primeiro semestre de 2020, e assim sucessivamente - **Erro! Fonte de referência não encontrada.**

<span id="page-3-0"></span>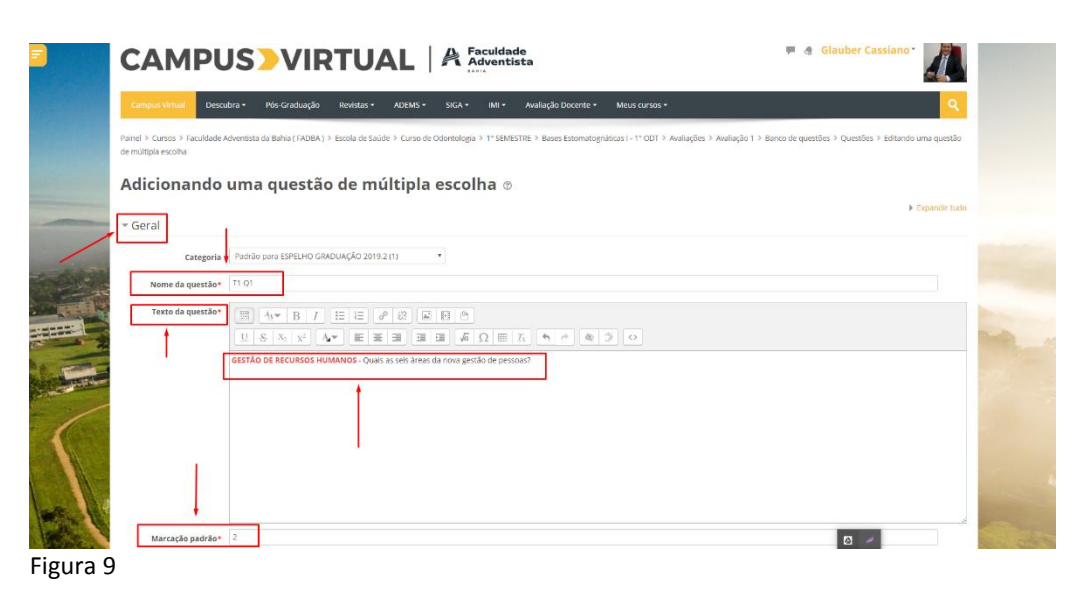

**1.10.** Na linha GERAL – Texto da questão\*, insira o enunciado da questão destacando a disciplina em primeiro plano, em negrito e na cor vermelha. Ex: "**GESTÃO DE RECURSOS HUMANOS** – Quais são os seis processos da nova gestão de pessoas?" - **Erro! Fonte de referência não encontrada.**

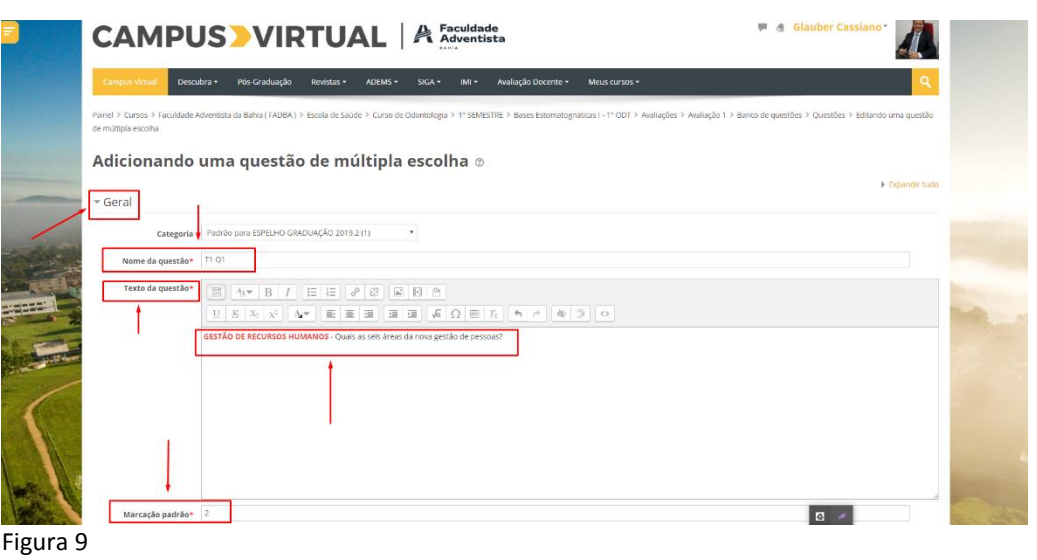

**1.11.** Na linha GERAL – Marcação padrão\*, estabeleça qual será o peso dado para a questão. Ex: "peso 2" caso sua prova tenha 5 questões, "Peso 2,5" caso sua prova tenha 4 questões. Ps: Lembrem-se que o teste semanal sempre valerá 10 pontos - **Erro! Fonte de referência não encontrada.**

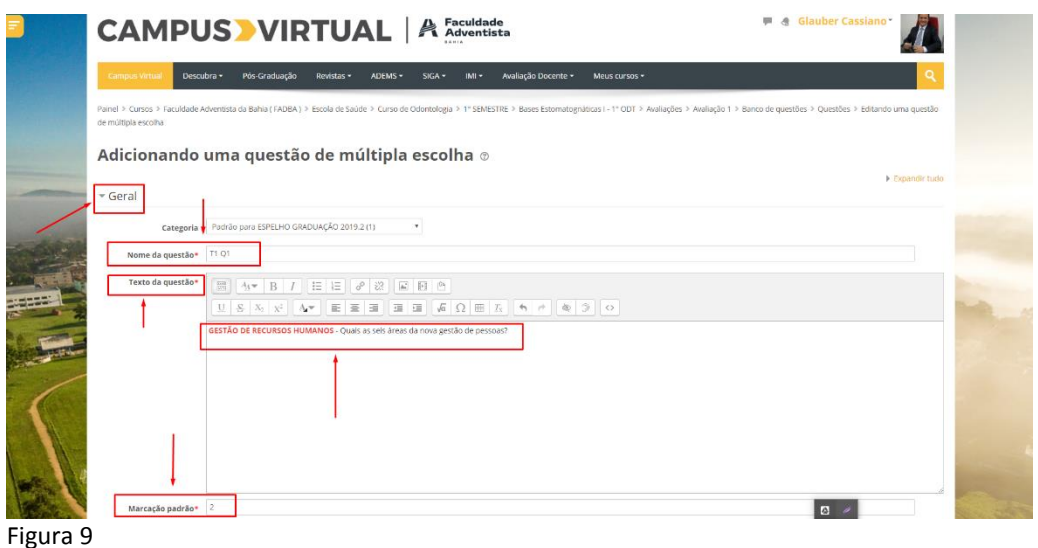

**1.12.** Na linha RESPOSTAS – "Escolha 1, 2, 3, 4 e 5", elabore as alternativas e escolha dentre elas qual (is) está (ão) correta (as) estabelecendo no campo "Nota" o percentual de "100%" - **Erro! Fonte de referência não encontrada.**. Você também pode dar um feedback para a resposta, assim como, adicionar mais questões.

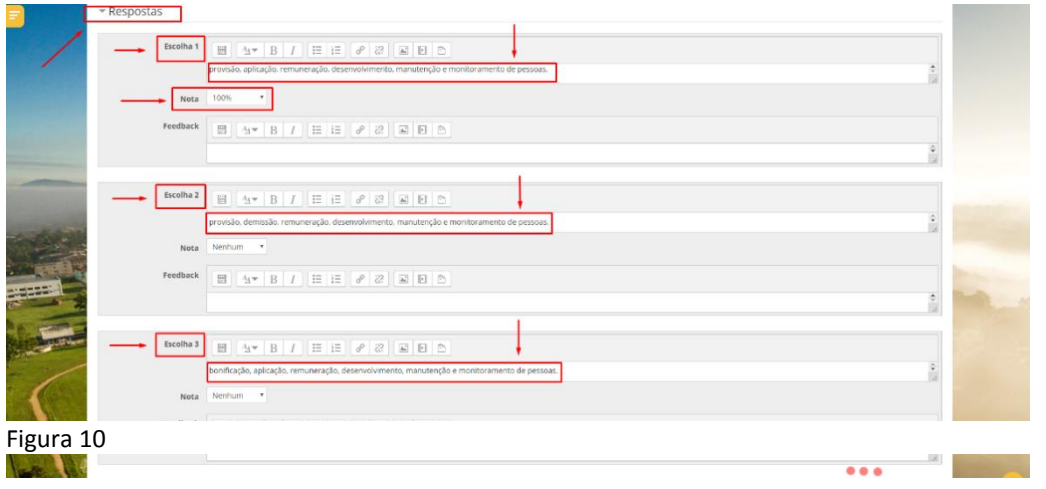

**1.13.** Para finalizar a criação da questão parametrizada nos itens anteriores, basta clicar no botão de cor verde "Salvar Mudanças" - **Erro! Fonte de referência não** 

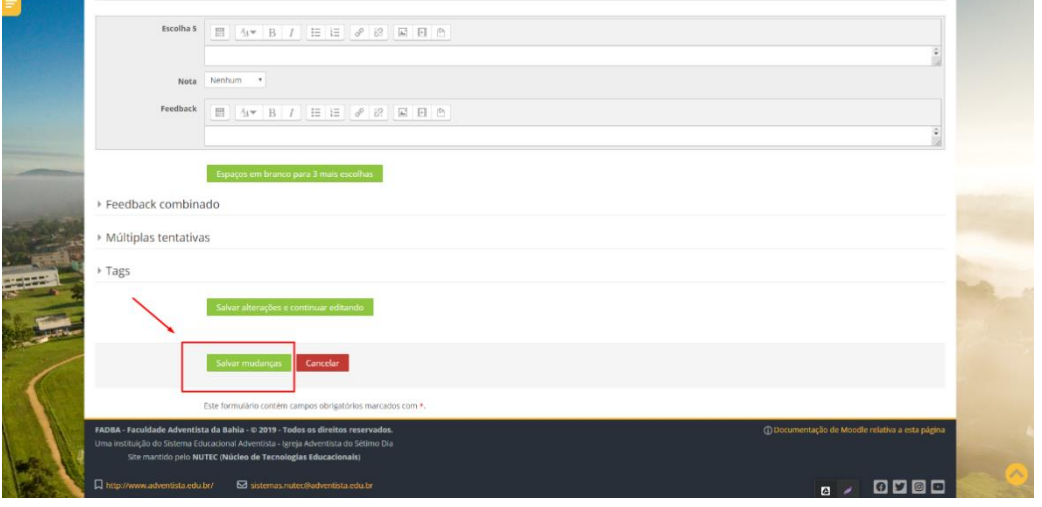

**encontrada.**. Figura 11

**1.14.** Pronto, sua questão está criada, agora você deve repetir esse processo para criar as demais questões. Em seguida você deve conferir cada questão clicando no ícone em forma de "Lupa" - **Erro! Fonte de referência não encontrada.**

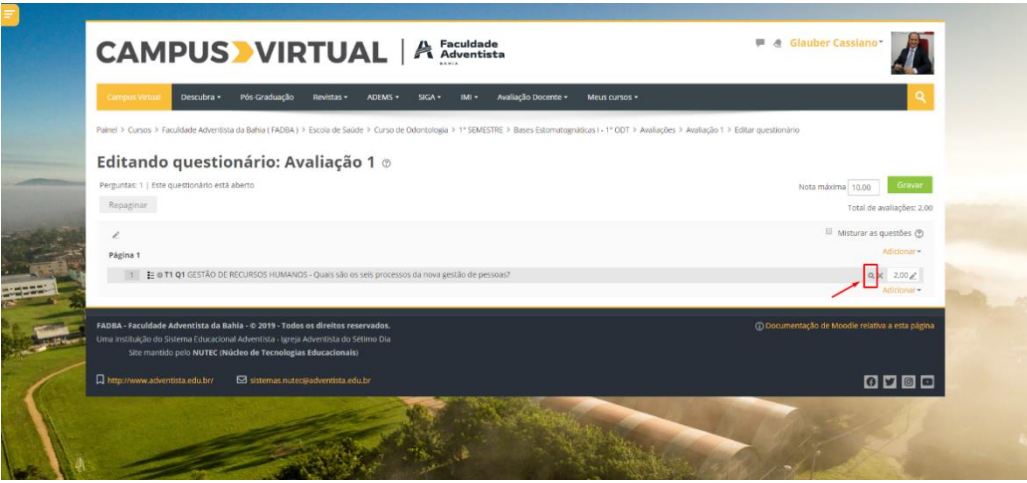

Figura 12

**1.15.** IMPORTANTE: Sempre faça a visualização prévia e revise a ortografia e gramática - **Erro! Fonte de referência não encontrada.**

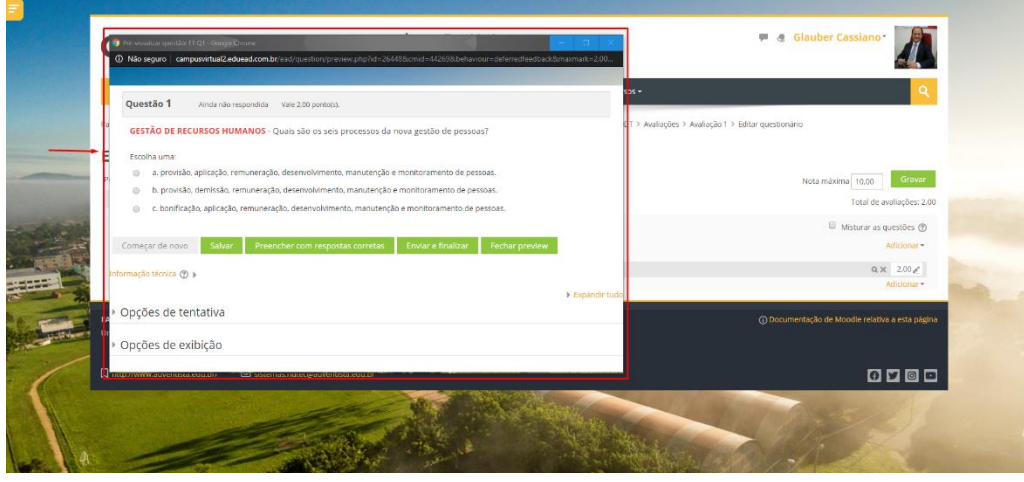

Figura 13

**1.16.** Se desejar alterar qualquer elemento da questão, basta clicar no ícone em forma de "Engrenagem" - **Erro! Fonte de referência não encontrada.**, fazer as devidas alterações e clicar novamente no botão verde "Salvar Mudanças" - **Erro!** 

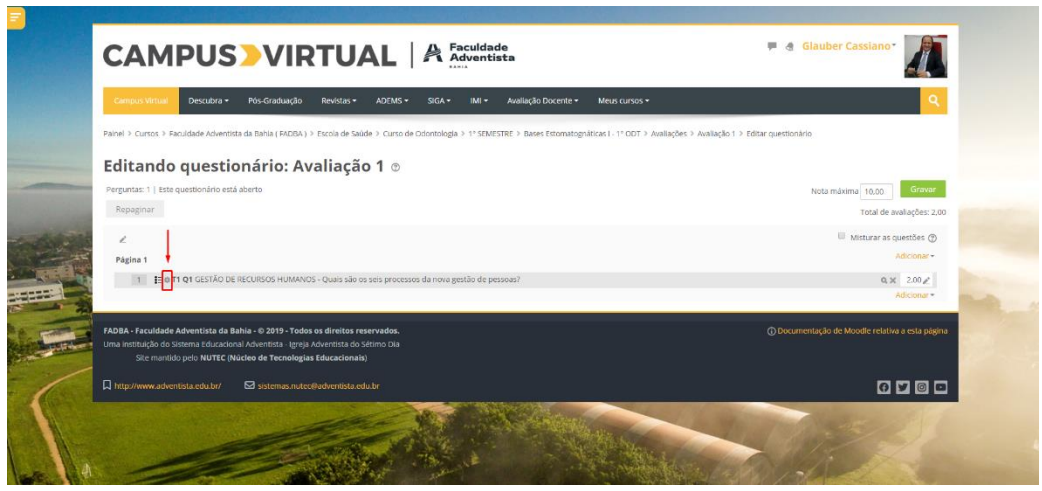

Figura 14

**Fonte de referência não encontrada.**

Figura 15

**1.17.** Os professores veteranos perceberão que haverá questões dos semestres anteriores cadastradas, julgamos necessário que haja uma atualização. Para tanto, EXCLUIR uma questão do semestre/ano anterior é fácil, basta clicar no ícone "X" [Figura 16](#page-8-0) no lado esquerdo da tela, no final da questão e confirmar clicando no botão verde "Sim" **Erro! Fonte de referência não encontrada.**. Pronto, você já pode incluir uma nova questão para substituir a que foi excluída.

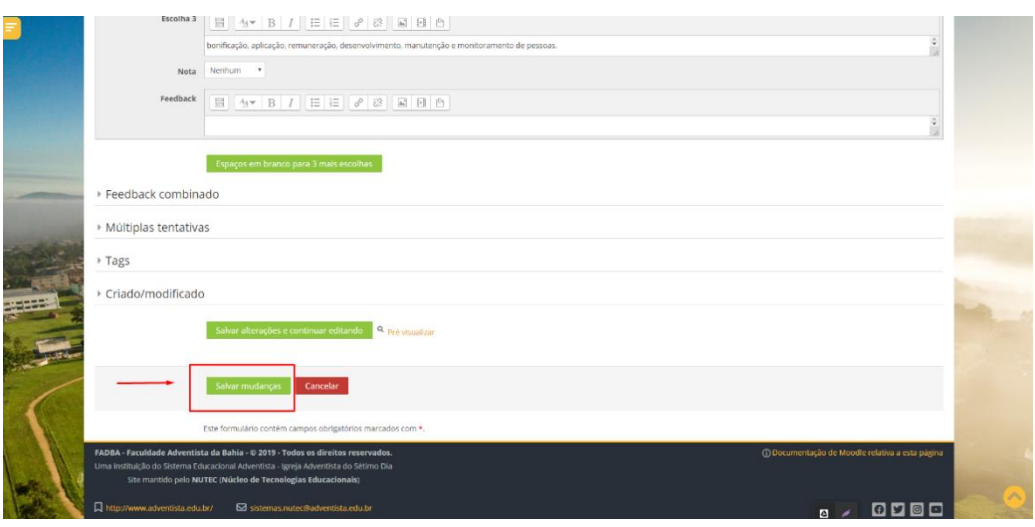

|                                  | <b>Campus Virtual</b> | Descubra -                                                                 | Pós-Graduação                                                                                    | Revistas - | ADEMS - | $SIGA -$ | $IMI \neq$ | Avaliação Docente ▼         | Meus cursos -         |                                |
|----------------------------------|-----------------------|----------------------------------------------------------------------------|--------------------------------------------------------------------------------------------------|------------|---------|----------|------------|-----------------------------|-----------------------|--------------------------------|
|                                  |                       |                                                                            |                                                                                                  |            |         |          |            |                             |                       |                                |
|                                  |                       |                                                                            | Painel > Cursos > Miscelânea > Treinamento B > Avaliação > Avaliação 1 > Editar questionário     |            |         |          |            |                             |                       |                                |
|                                  |                       |                                                                            | Editando questionário: Avaliação 1 o                                                             |            |         |          |            |                             |                       |                                |
|                                  |                       | Perguntas: 5   Este questionário está fechado                              |                                                                                                  |            |         |          |            |                             | Nota máxima 10.00     | Gravar                         |
|                                  | Repaginar             |                                                                            |                                                                                                  |            |         |          |            |                             |                       | Total de avaliações: 10,00     |
|                                  | í.                    |                                                                            |                                                                                                  |            |         |          |            |                             | Misturar a questões © |                                |
|                                  | Página 1              |                                                                            |                                                                                                  |            |         |          |            |                             |                       |                                |
|                                  |                       |                                                                            | : # T1 - Q1 Gestão de RH - Quais as seis áreas da gestão de recursos humanos?                    |            |         |          |            |                             |                       | 2,00/                          |
| $\left \frac{\Phi}{\Phi}\right $ |                       | I + T1 - Q2 GESTÃO DE RH - Em que ano surgiu a gestão de recursos humanos? |                                                                                                  |            |         |          |            | $2.00 \, \mu$<br>$Q \times$ |                       |                                |
| $\left \frac{\Phi}{\Phi}\right $ |                       |                                                                            | 1 ● 11 · Q3 GESTÃO DE RH - Qual o segredo de uma Gestão de RH?                                   |            |         |          |            |                             |                       | 2,00<br>$Q \times$             |
| $\frac{1}{2}$                    |                       |                                                                            | <b>※ T1 - Q4</b> GESTÃO DE RH - Qual a área da gestão de RH que seleciona os novos funcionários? |            |         |          |            |                             |                       | $Q \times 2.00$                |
| $\left \frac{\Phi}{\Phi}\right $ |                       |                                                                            | 1 ● 11 - Q5 GESTÃO DE RH - Quem prepara a folha de pagamento?                                    |            |         |          |            |                             |                       | $Q_{\rm t}$ $\times$<br>2,00/2 |
|                                  |                       |                                                                            |                                                                                                  |            |         |          |            |                             |                       | Adicionar-                     |

<span id="page-8-0"></span>Figura 16

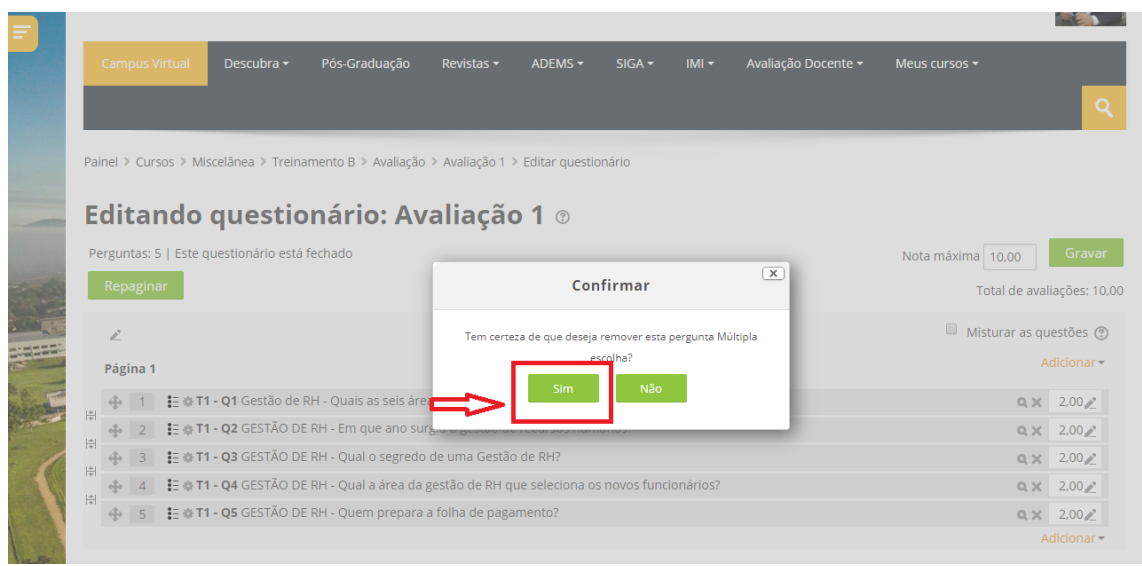

Figura 17

- **1.18.** As demais configurações da questão já estão no modelo padrão, não é necessário alterar.
- **1.19.** Este tutorial também está disponível no Canal do NUTEC no YouTube, acesse:

[https://m.youtube.com/watch?v=5VEmg653r\\_0](https://m.youtube.com/watch?v=5VEmg653r_0)

## **2. Prazos e calendário.**

### **2.1. Prazos**

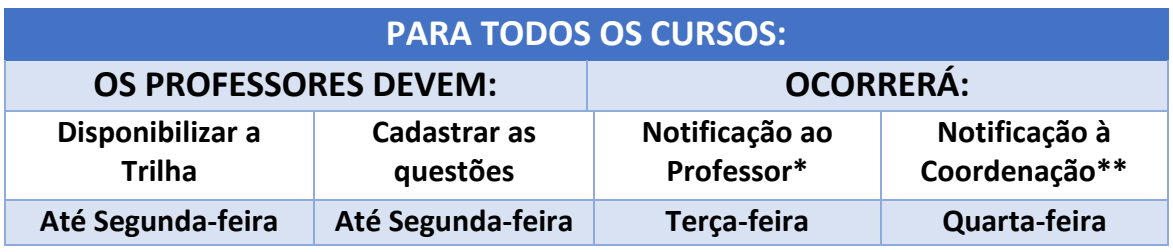

**\*** Quando o professor não cadastrar as questões dentro do prazo.

**\*\*** Quando o professor não cadastra as questões depois da primeira notificação

**Obs.:** Haverá um registro do histórico de notificação que será compartilhada com os coordenadores e direção acadêmica.

## **2.2. Calendário de aplicação dos testes semanais**

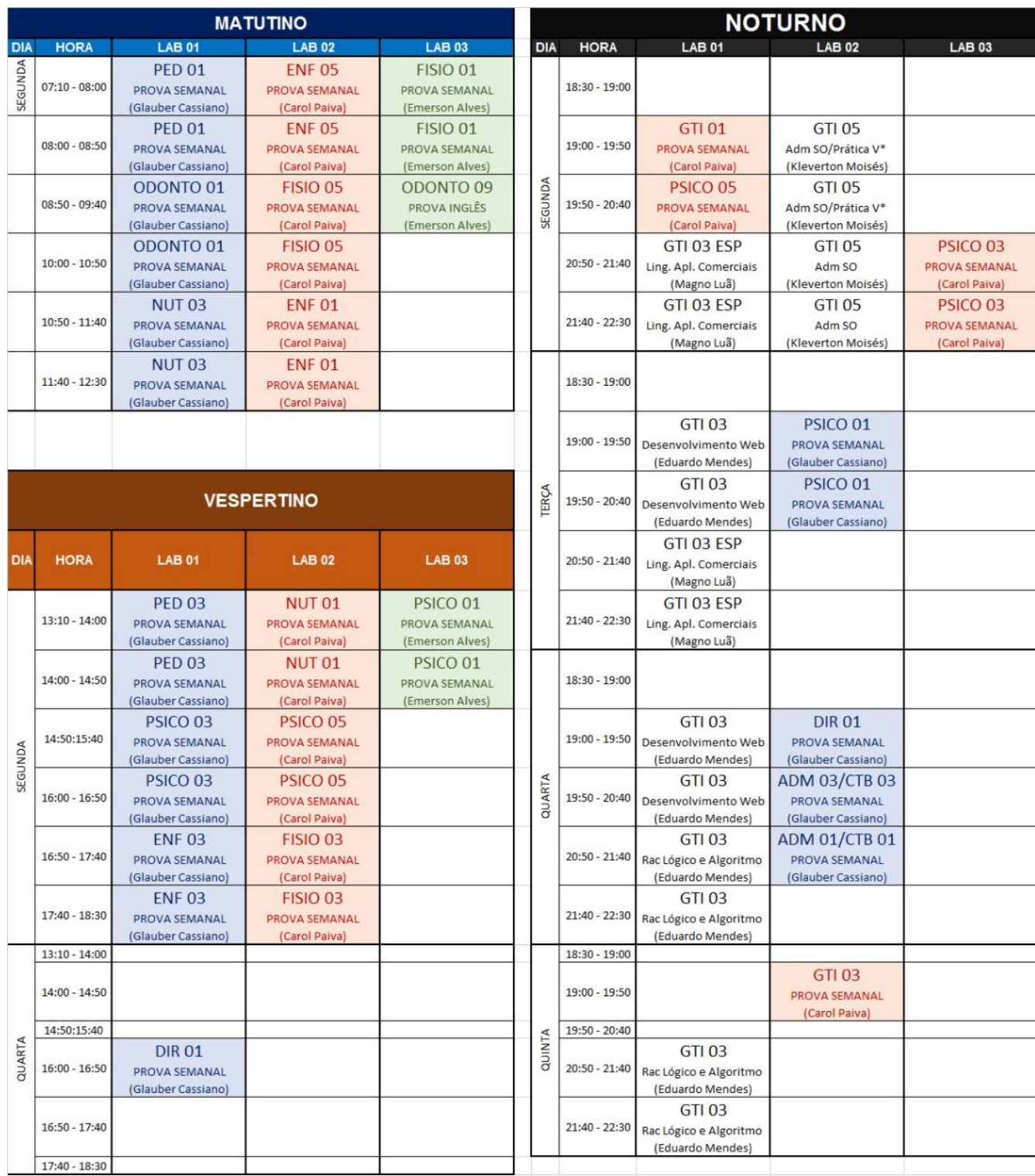